# **ООО «ЭНЕРГОСОЛАР»**

# **Программное обеспечение «СП ЭНЕРГОСОЛАР»**

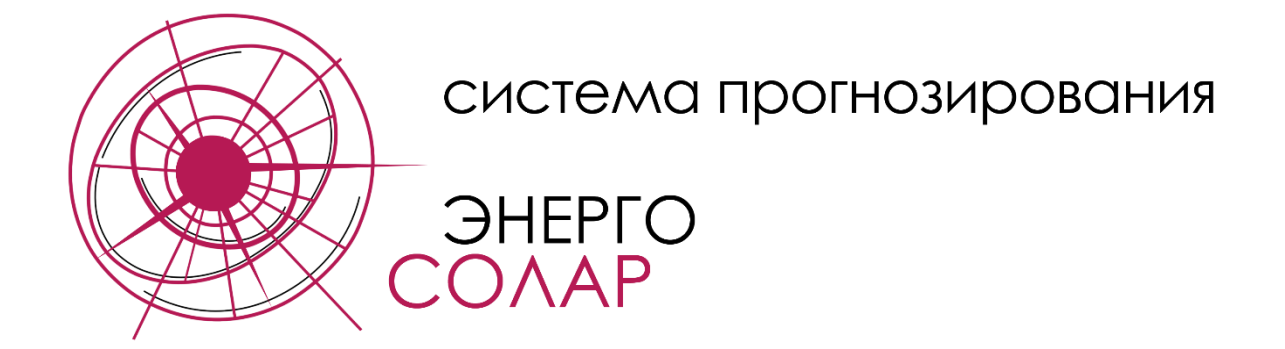

# **Руководство по установке программы и ее компонентов**

(для версии ПО 1.0)

2022 г.

# Оглавление

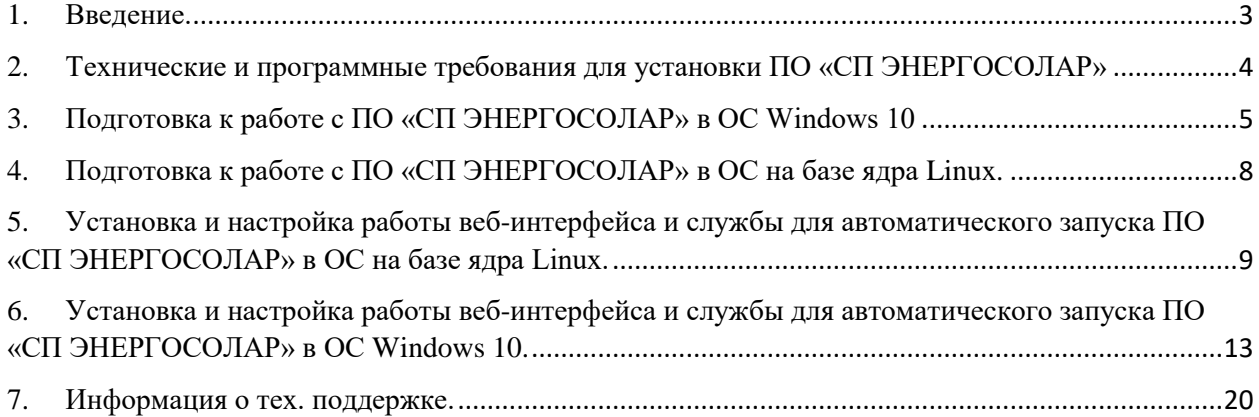

#### 1. Введение.

<span id="page-2-0"></span>В данном Руководстве содержится базовая информация, необходимая для первичного запуска программного обеспечения (ПО) «СП ЭНЕРГОСОЛАР». Описание работы с установленной и настроенной программой содержится в Руководстве по использованию ПО «СП ЭНЕРГОСОЛАР».

Установка и настройка ПО «СП ЭНЕРГОСОЛАР» может быть произведена пользователем самостоятельно, на основании данного Руководства. От пользователя требуется умение устанавливать программное обеспечение, умение работать с выбранной операционной системой (ОС), а также пользоваться инструментами командной строки. Желательно наличие навыков работы с языком программирования Python3.

Весь процесс установки и настройки ПО «СП ЭНЕРГОСОЛАР» может быть осуществлён специалистами ООО «Энергосолар». Актуальная информация для связи со службой технической поддержки представлена на сайте компании <https://energosolar.pro/> в разделе «Техническая поддержка».

## <span id="page-3-0"></span>2. Технические и программные требования для установки ПО «СП ЭНЕРГОСОЛАР»

Сервер или персональный компьютер (ПК), на котором будет установлено программное обеспечение, должны соответствовать следующим требованиям:

- Процессор семейства Intel Core i3, i5, i7, Intel Xeon;
- Частота процессора: не ниже 1 ГГц на ядро;
- Оперативная память: не менее 8 Гб (оптимальное количество памяти зависит от объема загружаемых данных и применяемой операционной системы);
- Жесткий диск: не менее 50 Гб;
- Сетевой адаптер: не менее 100 Мбит/cек;
- Операционная система: на базе Linux (Debian, ASTRA LINUX, Альт Сервер, РЕД ОС и т.п.), Windows 10;
- При работе с ПО через веб-интерфейс необходим современный веб-браузер (Яндекс Браузер, Google Chrome, Firefox Browser).

Сервер или ПК при работе в режиме автоматического скачивания прогнозных файлов должны иметь доступ в глобальную сеть Интернет или по крайней мере доступ к скачиванию подготовленных файлов прогноза погоды.

Установка и настройка операционной системы осуществляется в соответствии с инструкциями по её установке и настройке, и не имеет каких-либо особенностей, необходимых для работы с ПО «СП ЭНЕРГОСОЛАР».

ПО «СП ЭНЕРГОСОЛАР» может быть установлено на уже используемые серверы или ПК, при соблюдении требований, изложенных в данном Руководстве.

Для работы ПО «СП ЭНЕРГОСОЛАР» необходимо, чтобы на сервере или ПК было установлено и настроено следующее программное обеспечение:

- **Python3** версии 3.8 – 3.10 [\(https://www.python.org/downloads/\)](https://www.python.org/downloads/);

- **PIP** - Система управления пакетами ПО, которая используется для установки и управления программными пакетами, написанными на Python ( $\frac{https://pypi.org/project/pip/}{;}$ 

После установки системы управления пакетами **PIP** необходимо с её помощью установить или проверить установку следующих пакетов, руководствуясь рекомендациями по их установке, размещенными на указанных сайтах:

- **Ephem** [\(https://pypi.org/project/ephem/\)](https://pypi.org/project/ephem/)
- **Requests** [\(https://pypi.org/project/requests/\)](https://pypi.org/project/requests/);
- **Ecmwflibs** [\(https://pypi.org/project/ecmwflibs/\)](https://pypi.org/project/ecmwflibs/)
- **Eccodes** [\(https://pypi.org/project/eccodes/\)](https://pypi.org/project/eccodes/)

### <span id="page-4-0"></span>3. Подготовка к работе с ПО «СП ЭНЕРГОСОЛАР» в ОС Windows 10

Для операционной системы Windows 10 при установке указанных выше пакетов может потребоваться установка дополнительных компонентов и средств сборки программного обеспечения - например, Microsoft Visual C++ Build Tools.

Установка ПО Python3 в ОС Windows 10 производится согласно инструкции (руководству) по установке, размещенной на официальном сайте [https://www.python.org/.](https://www.python.org/)

Установку ПО Python3 можно также произвести через магазин приложений Microsoft Store.

После установки ПО Python3 необходимо проверить наличие и версию PIP следующей командой**:**

#### **pip -V** или **pip --version**

Если по какой-то причине PIP не был установлен, то необходимо его установить, следуя официальной инструкции (руководству), размещенной на сайте [https://pip.pypa.io/en/stable/installation/.](https://pip.pypa.io/en/stable/installation/) Если PIP был установлен в определенную директорию (папку), для работы с PIP необходимо сначала перейти в соответствующую директорию (папку), либо использовать следующую команду в командной строке:

#### **python -m pip install** вместо **pip install**

Далее необходимо установить требуемые для работы ПО «СП ЭНЕРГОСОЛАР» пакеты, используя следующие команды, вводимые в командной строке последовательно:

> **pip install ephem pip install ecmwflibs pip install eccodes pip install requests**

Для проверки правильности установки всех необходимых компонентов нужно задать в командной строке Windows следующую команду, которая зависит от версии Python и может иметь вид:

#### **python -m eccodes selfcheck** или **py -m eccodes selfcheck**

Если все компоненты установлены правильно, в конце сообщения будет указано «**Your system is ready**»:

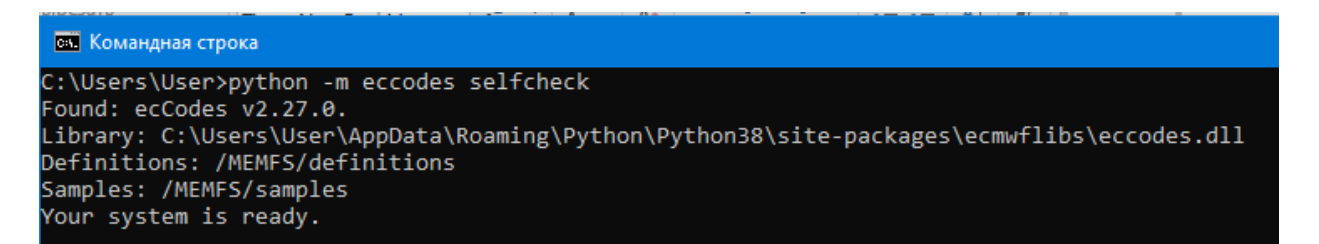

Если выводится сообщения об ошибке, то необходимо выполнить установку дополнительных пакетов в соответствии с указаниями в ошибке, или обратиться в техническую поддержку ООО «Энергосолар» для получения консультации.

Ошибка, в которой выводится информация о том, что пакет **eccodes** не может быть найден, в большинстве случаев связана с некорректной установкой версии Python3. Рекомендуется переустановить Python3, используя другую версию.

При успешной установке всех необходимых наборов программ и их модулей можно выполнить запуск ПО «СП ЭНЕРГОСОЛАР» для проверки его работоспособности в настроенной среде.

Запуск программного обеспечения ПО «СП ЭНЕРГОСОЛАР» в ОС Windows может быть выполнен несколькими способами:

a. Путем использования командной строки Windows. Для этого необходимо в командной строке перейти в папку, где расположен исполняемый файл ПО «СП ЭНЕРГОСОЛАР» **sp\_energosolar\_v1\_0.py**, затем использовать следующую команду:

#### **python sp** energosolar v1 0.py или **py sp** energosolar v1 0.py

При этом в командной строке должно появиться следующее сообщение:

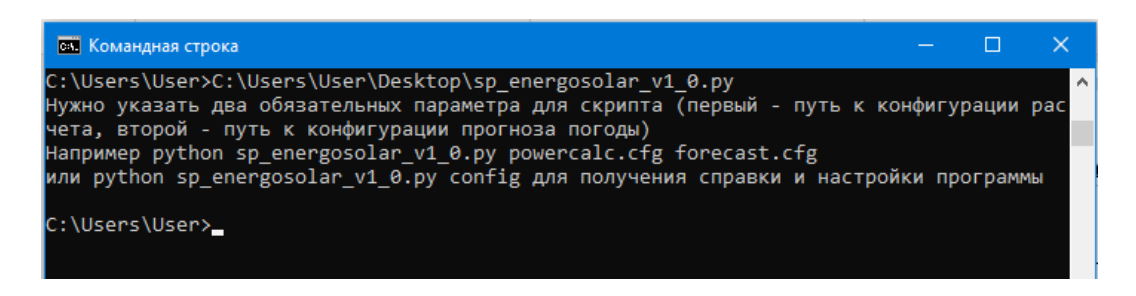

Вывод данного сообщения указывает на корректную установку всех необходимых пакетов Python3. Если выводится предупреждение об отсутствии какого-то пакета, то его необходимо установить.

b. Путем использования интегрированной среды разработки, например, устанавливаемой вместе с Python3 IDLE. Для этого необходимо открыть файл ПО «СП ЭНЕРГОСОЛАР» **sp\_energosolar\_v1\_0.py** в среде разработки и выполнить программу. Результат работы программы аналогичен указанному выше.

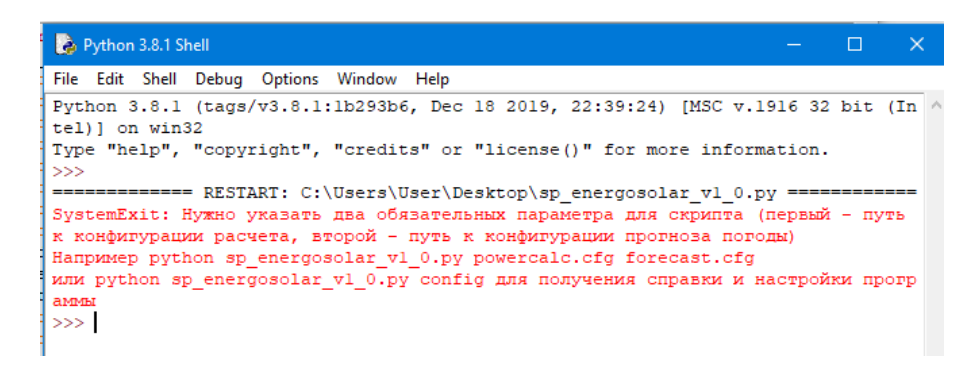

c. Воспользоваться программным обеспечением Miniconda [\(https://docs.conda.io/en/latest/miniconda.html\)](https://docs.conda.io/en/latest/miniconda.html) или полноценной версией Anaconda [\(https://www.anaconda.com/\)](https://www.anaconda.com/). Установка указанного ПО выполняется соответствии с его инструкциями.

В случае использования Miniconda или Anaconda установка необходимого набора пакетов для работы с ПО осуществляется в командной строке Anaconda:

### **pip install ephem**

**pip install ecmwflibs**

**pip install requests**

#### **conda install -c conda-forge eccodes**

В процессе будут также установлены следующие модули:

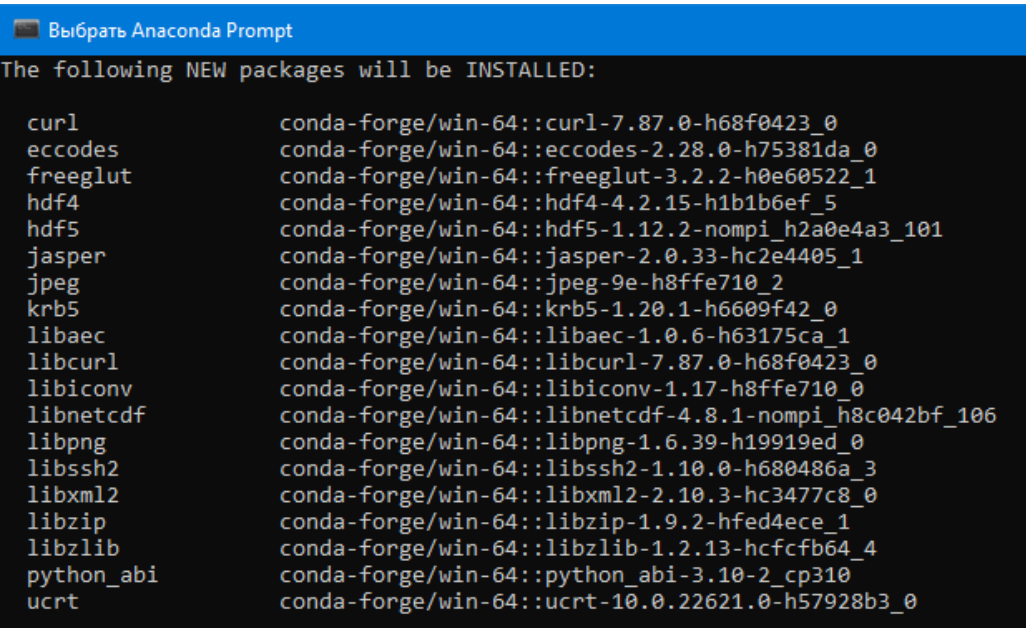

Правильность установки пакетов с использованием Miniconda или Anaconda проверяется запуском ПО «ЭНЕРГОСОЛАР», для чего необходимо в командной строке Anaconda запустить программу **sp\_energosolar\_v1\_0.py** (указать полный путь к программе или перетянуть мышкой программу в окно командной строки и нажать ввод (Enter)). В результате в командной строке будет выведено сообщение:

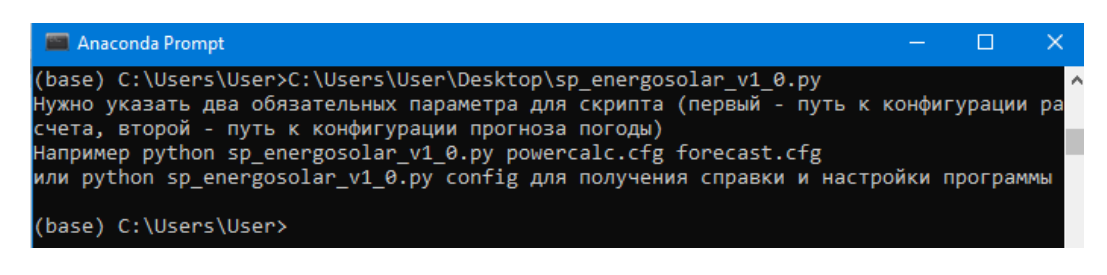

4. Подготовка к работе с ПО «СП ЭНЕРГОСОЛАР» в ОС на базе ядра Linux.

<span id="page-7-0"></span>Подготовка к работе ПО «СП ЭНЕРГОСОЛАР» будет показана на примере ОС «Альт Сервер» с использованием терминала. Для других ОС, использующих Linux, необходимо проверять актуальность версий Python3 и устанавливаемых модулей, при необходимости следует обновить Python3 и PIP до актуальных версий.

Для предварительной настройки после установки ОС «Альт Сервер» необходимо:

 Установить ПО согласно техническим и программным требованиям, указанным в разделе 1. Для этого последовательно в терминале выполнить следующий набор команд:

# **apt-get install python3**

**apt-get install python3-module-pip**

**pip3 install ephem**

**pip3 install ecmwflibs**

**pip3 install eccodes**

**pip3 install requests**

 Проверить корректность установки модуля eccodes следующей командой: **python3 -m eccodes selfcheck**

Примерный правильный вывод команды выглядит так:

```
Iroot@host-15 altl# python3 -m eccodes selfcheck
rrootenost 15 artim pgthons - m-eedades serrencek<br>Found: ecCodes v2.27.0.<br>Library: /usr/local/lib64/python3/site-packages/ecmwflibs.libs/libeccodes-5a2435
06.so
Definitions: /MEMFS/definitions
Samples: /MEMFS/samples
----------------------------<br>Your system is ready.<br>[root@host-15 alt]#
```
 Проверить работоспособность ПО «СП ЭНЕРГОСОЛАР» путем пробного запуска файла программы **sp\_energosolar\_v1\_0.py** в терминале. Вывод программы должен быть таким:

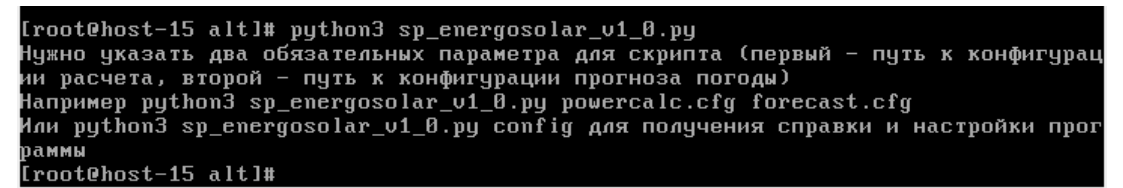

Если выводится сообщение об ошибке, в которой предлагается установить недостающий модуль, то необходимо произвести такую установку.

Работа с программой **sp\_energosolar\_v1\_0.py**, а также возможные ошибки и способы их устранения изложены в Руководстве по пользованию программой «СП ЭНЕРГОСОЛАР».

<span id="page-8-0"></span>5. Установка и настройка работы веб-интерфейса и службы для автоматического запуска ПО «СП ЭНЕРГОСОЛАР» в ОС на базе ядра Linux.

**Внимание! Работа через веб-сайт с ПО «СП ЭНЕРГОСОЛАР» предусматривается лишь в локальной защищённой сети или только на персональном компьютере (рабочем месте) с использованием локального адреса http://127.0.0.1/. Не рекомендуется использовать базовый вариант ПО «СП ЭНЕРГОСОЛАР» при работе через веб-сайт в сетях общего доступа (Интернет) с использованием фактического ipадреса, без использования дополнительных средств защиты сети.**

Для возможности работы с ПО «СП ЭНЕРГОСОЛАР» через веб-сайт необходимо настроить рабочую директорию, в которой будут храниться файлы веб-сайта и результаты работы программы, а также настроить сервисы для автоматического запуска ПО «СП ЭНЕРГОСОЛАР» и веб-сервера.

Определившись с директорией (папкой, где будет расположено ПО), необходимо в ней разместить файлы программы путем переноса их со съёмного носителя или распаковки архива с ПО. После чего выполнить все действия, описанные в разделе 4. Дополнительно необходимо установить модуль, для контроля работы сервисов, следующей командой:

#### **pip3 install psutil**

В директории программы имеется установочный файл **installer.sh** который обеспечивает автоматическую настройку и запуск веб-интерфейса программы ПО «СП ЭНЕРГОСОЛАР». Для его запуска необходимо выставить разрешение на исполнения файла, используя учетную запись администратора (root):

#### **chmod +x installer.sh**

Затем выполнить запуск файла:

#### **./installer.sh**

После запуска файла необходимо ввести запрашиваемые данные:

- Имя пользователя, от которого будут запускаться сервисы ПО;
- Путь к рабочей директории.

Также в зависимости от указанного пользователя и места размещения файлов с ПО может потребоваться изменение разрешения директории и файлов ПО.

Создание и настройку сервисов можно выполнить самостоятельно, не используя установочный скрипт. Для этого необходимо выставить разрешение на исполнение файлов ПО, находящихся в корневой папке и папке **cgi-bin**; это можно сделать, выполнив следующие команды в терминале, указав рабочую директорию (можно использовать другую комбинацию указания прав, в зависимости от учетной записи пользователя):

**chmod 755 /path/to/working\_directory/sp\_energosolar\_v1\_0.py**

**chmod 755 /path/to/working\_directory/forecast\_service.py**

**chmod -R 755 /path/to/working\_directory/cgi-bin/**

На следующем этапе необходимо создать два сервиса, для последующего их запуска через подсистему инициализации и управления службами systemd: сервис, отвечающий за работу сервера, и сервис, контролирующий сбор и обработку погодных ланных.

Для этого нужно выполнить следующие команды и действия от пользователя с root правами:

Создать и открыть файл python\_server.service в текстовом редакторе, например nano:

#### nano /etc/systemd/user/python server.service

Записать (скопировать) в файл python server.service следующее содержимое, изменив путь к рабочей директории WorkingDirectory (выделено светлым фоном) на выбранный:

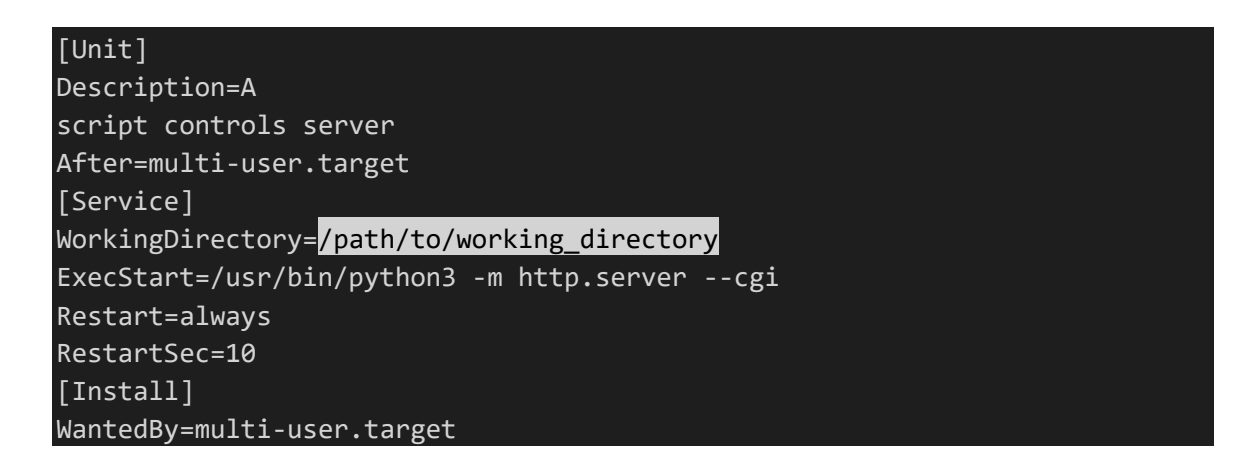

Значение ExecStart может отличаться в зависимости от используемой ОС и версий установленного ПО, и быть указано без пути к исполняемому файлу, либо с указанием иного пути, например,

#### python3 -m http.server --cgi или python -m http.server --сgi

Указанная выше конфигурация предназначена для запуска веб-сервера Python3 co стандартными настройками. Веб-сайт будет доступен по ссылке:

#### http://vour\_ip\_address:8000/

или, если используется ПК, можно указать адрес:

#### http://127.0.0.1:8000/

Если планируется использовать ПО только на ПК (рекомендуется), или требуется указать конкретный порт (к примеру, 80 – стандартный порт), то в **ExecStart** необходимо добавить соответствующие параметры для запуска службы:

#### ExecStart=/usr/bin/python3 -m http.server 80 --bind 127.0.0.1 --cgi

При указании таких параметров доступ к веб-интерфейсу с ПК будет по адресу:

#### http://127.0.0.1/

После внесения конфигурации сохраняем файл и закрываем его.

Далее необходимо создать и открыть файл forecast.service:

### nano/etc/systemd/user/forecast.service

Записать (скопировать) в файл следующее содержимое, заменив пути к рабочим директориям на свои:

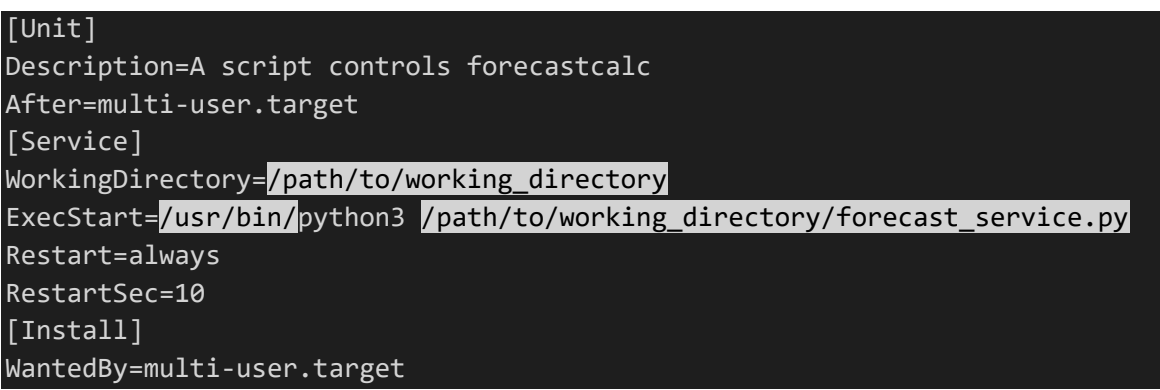

Сохранить и закрыть файл.

Затем произвести перезапуск подсистемы инициализации и управления службами systemd следующей командой для считывания конфигурации ОС:

#### systemctl daemon-reload

Если планируется управлять сервисами от пользователя root, то указанные конфигурационные файлы необходимо создать в директории /etc/systemd/system.

Для того, чтобы сервисы запускались автоматически от имени другого пользователя, нужно сменить роль на другого пользователя и после перезапуска системы выполнить следующие команды:

#### systemctl --user enable forecast

#### systemctl-user enable python\_server

Также необходимо проверить наличие и содержание в рабочей директории файла forecast\_service.cfg. Он имеет следующую структуру:

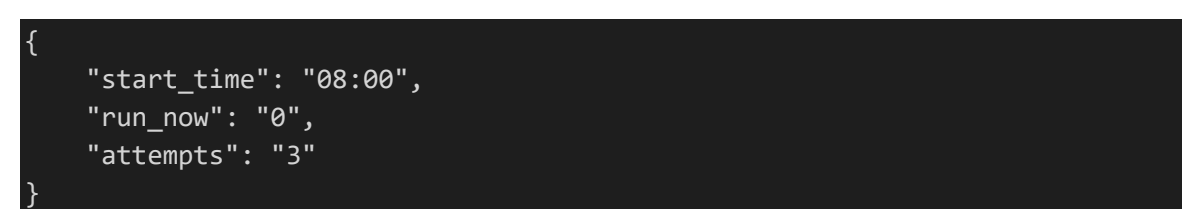

где: «start time» - время запуска программы,

«run now» - немедленный запуск (возможны значения «0 «и «1») - команда для программы сбора и обработки погодных данных,

«attempts» - максимальное количество попыток запуска программы в случае неудачи.

#### Важно! В том случае, если контролирующему сервису не удастся найти файл forecast service.cfg или файл будет иметь неправильную структуру, он не вызовет выполнение основной программы до тех пор, пока этот файл не будет восстановлен.

В рабочей директории также будет находиться файл forecast\_service.log, в который выводится основная информация о работе, такая как события начала и окончания работы, текущий обрабатываемый файл, ошибки и т.д. Каждое событие в файле помечается датой и временем, когда оно произошло. В случае, если данный файл будет отсутствовать в рабочей директории, он будет создан автоматически. Файл forecast service.log автоматически очищается при достижении размера в 1 Мб.

Лля начала работы с веб-интерфейсом ПО «СП ЭНЕРГОСОЛАР» необходимо запустить созданные сервисы от имени пользователя:

#### systemctl --user start forecast

#### systemctl --user start python server

или, если использовался пользователь root:

#### systemctl start forecast systemctl start python server

Проверить доступность веб-сайта по адресу:

#### http:// your ip address:8000/ или http://127.0.0.1:8000/

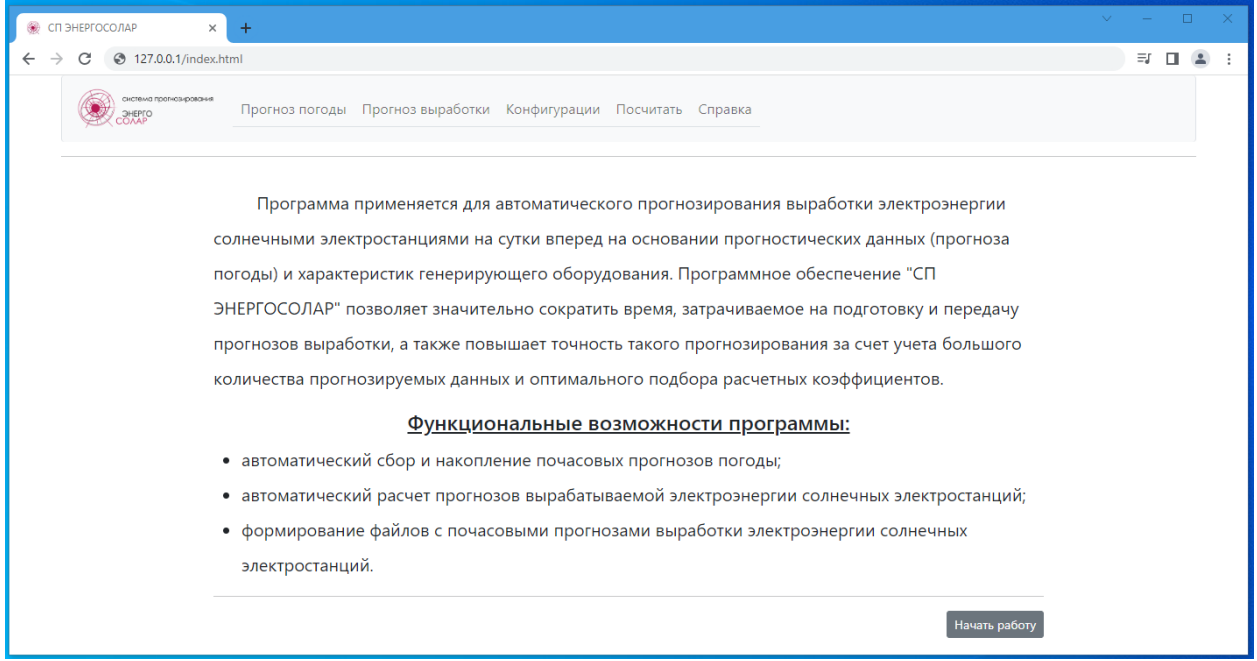

Работа с веб-интерфейсом программы, а также возможные ошибки и способы их устранения изложены в Руководстве по пользованию программой «СП ЭНЕРГОСОЛАР».

<span id="page-12-0"></span>6. Установка и настройка работы веб-интерфейса и службы для автоматического запуска ПО «СП ЭНЕРГОСОЛАР» в ОС Windows 10.

Для работы с программой через веб-интерфейс в ОС Windows 10 необходимо первоначально выполнить все требования раздела 3. Дополнительно необходимо установить модуль следующей командой:

#### **pip install psutil**

Также нужно настроить рабочую директорию, в которой будут храниться файлы веб-сайта и результаты работы программы.

Определившись с папкой, где будет расположено ПО, необходимо в ней разместить файлы программы путем переноса их со съёмного носителя или распаковки архива с ПО, если это не было сделано ранее.

Чтобы обеспечить автоматический сбор прогностических данных и расчет прогноза почасовой выработки электроэнергии солнечными электростанциями, необходимо выполнить следующие действия:

- Зайти в планировщик задач Windows. Для этого можно использовать комбинацию клавиш «Win» + «R», в открывшемся окне ввести taskschd.msc и нажать кнопку «ОК» или клавишу ввода (Enter);

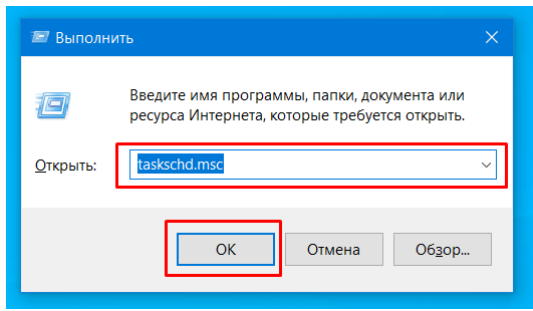

- В открывшемся окне «Планировщика заданий» в списке слева выбрать «Библиотека планировщика заданий», и в правой части окна выбрать «Создать задачу»;

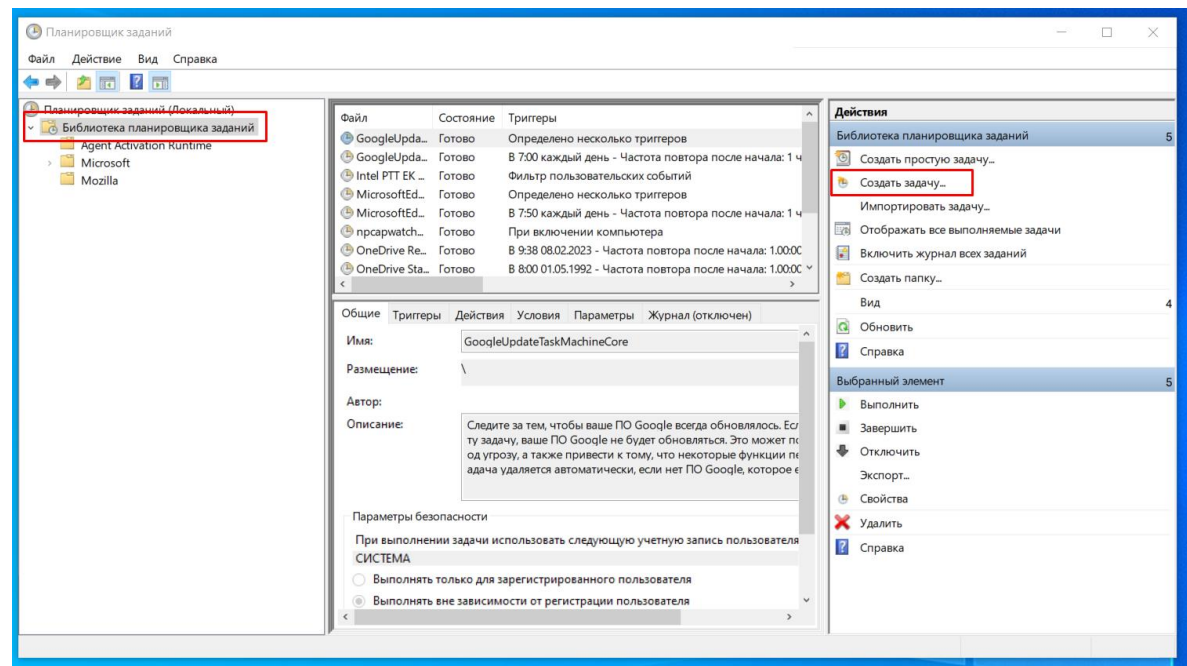

- В открывшемся окне «Создание задачи» во вкладке «Общие» необходимо указать желаемое имя сервиса (в примере – ForecastService), и отметить пункт «Скрытая задача»

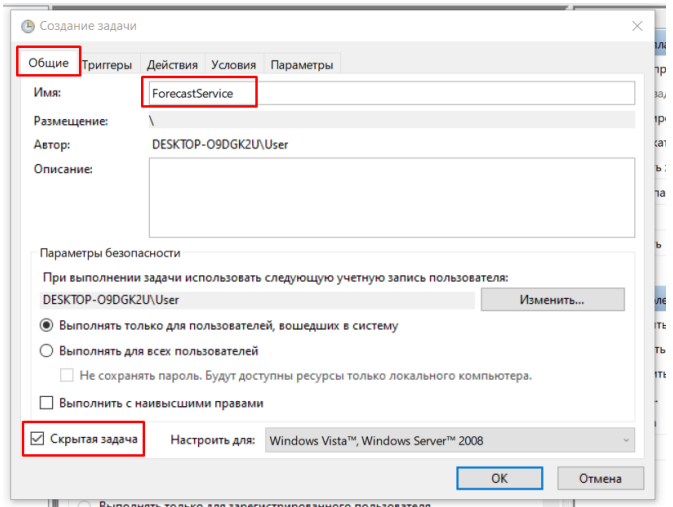

- В окне «Создание задачи» перейти на вкладку «Триггеры» и создать новый триггер путем нажатия соответствующей кнопки «Создать…»

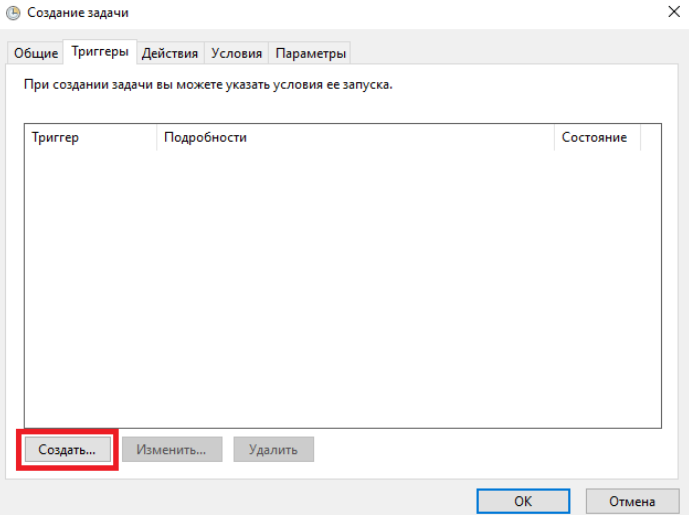

В открывшемся окне «Создание триггера» отмечаем следующие элементы: «По расписанию», «Однократно», «Повторять задачу каждые 5 мин», «Бесконечно». Затем создаем триггер, нажимая «ОК».

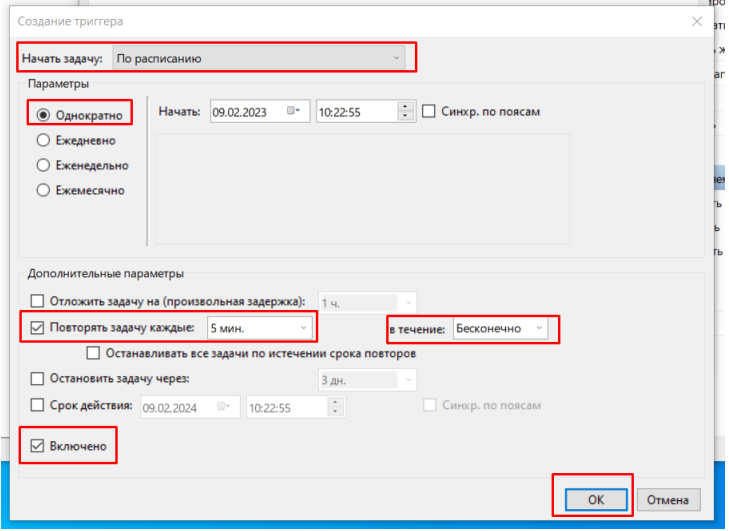

- В окне «Создание задачи» перейти на вкладку «Действия» и создать новое действие путем нажатия соответствующей кнопки «Создать…»

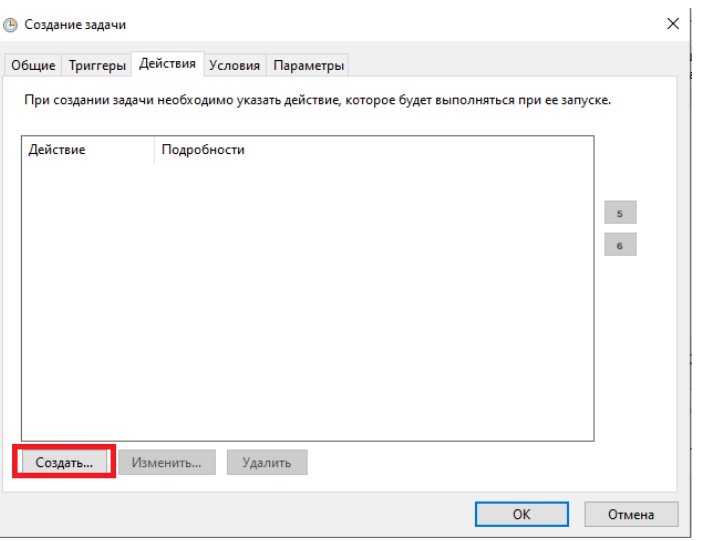

В открывшемся окне «Создание действия» нажимаем кнопку «Обзор…» и в проводнике выбираем исполняемый файл Python3. Его расположение может отличаться в зависимости от настроек ОС; расположение исполняемого файла Python можно определить, воспользовавшись командой, вводимой в командной строке:

#### **where python**

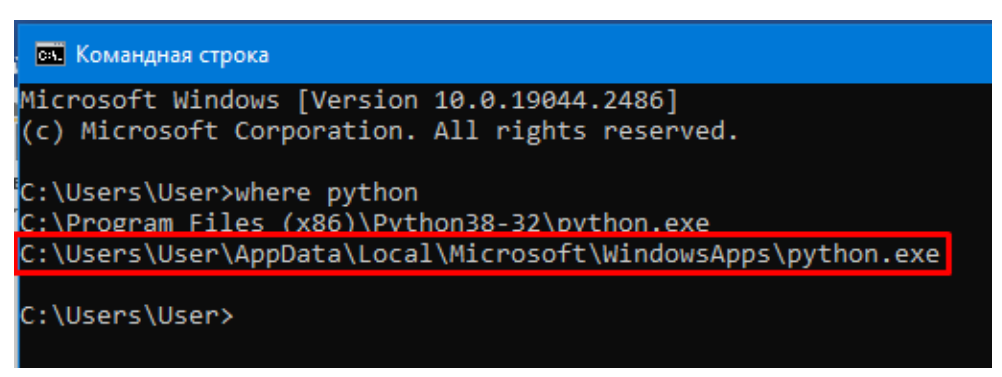

Можно указать конкретную версию программы python, например:

#### **where python3.10**

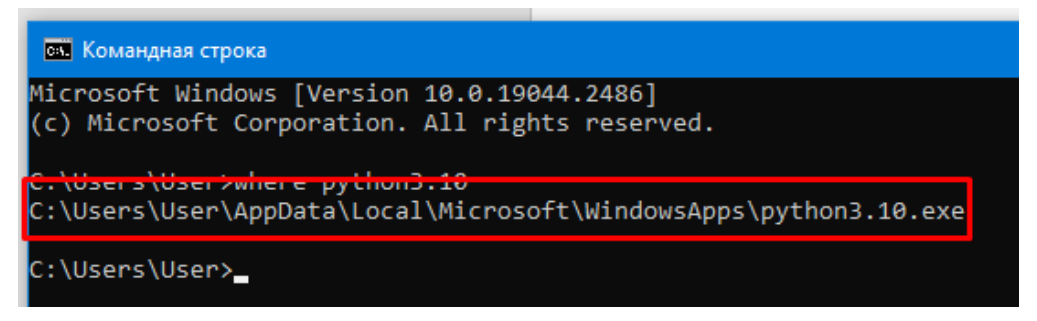

Выделенную выше строку копируем в поле «Программа или сценарий», в поле «Добавить аргументы» указываем файл, расположенный в рабочей директории (папке) ПО «СП ЭНЕРГОСОЛАР» - **forecast service.py**, в поле «Рабочая папка» указываем папку, где расположены файлы ПО «СП ЭНЕРГОСОЛАР». Затем создаем действие, нажимая «ОК».

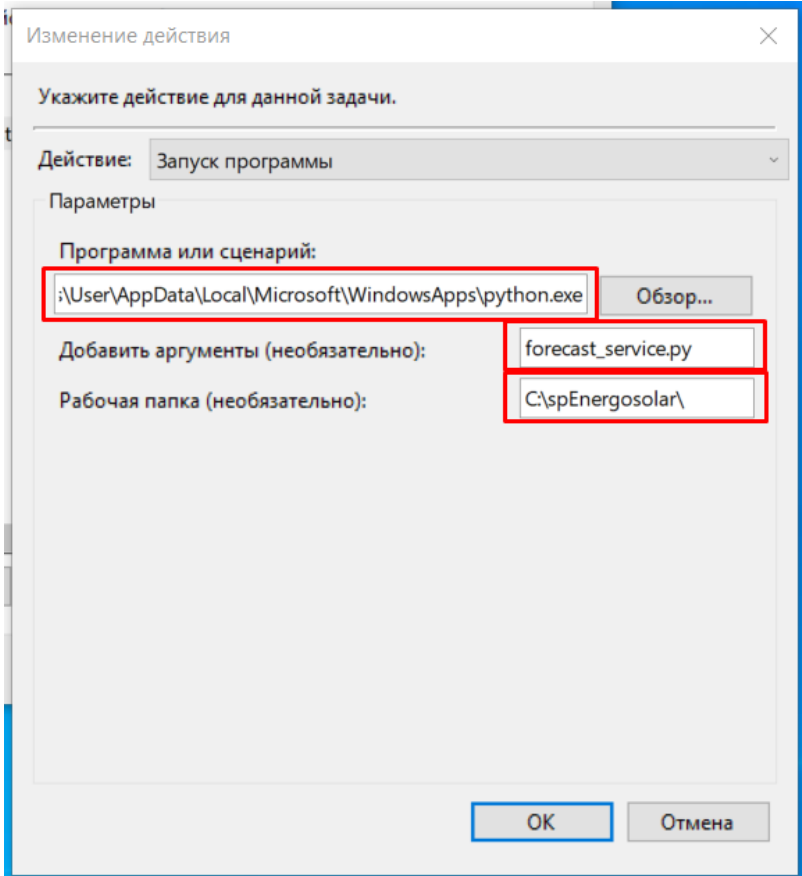

ВНИМАНИЕ! Если в пути к исполняемому файлу имеются пробелы (например, в имени пользователя), то необходимо копируемую строку заключить в кавычки, например: "C:\Users\Иванов Иван\AppData\Local\Microsoft\WindowsApps\python.exe"

- В окне «Создание задачи» создаем новую задачу путем нажатия соответствующей кнопки «ОК»

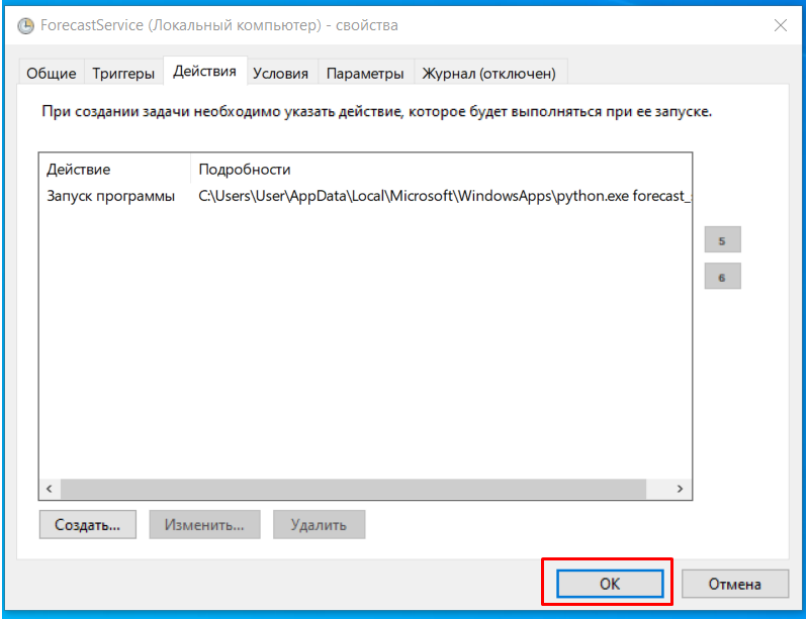

После запуска задания **ForecastService** откроется пустое окно командной строки запущенной задачи, что указывает на успешное внесение заданий в планировщик.

Если открытие окна командной строки нежелательно или мешает работе с ПК, можно скрыть его запуск, выбрав на стадии создания задач пункт «Выполнять для всех пользователей», как показано ниже:

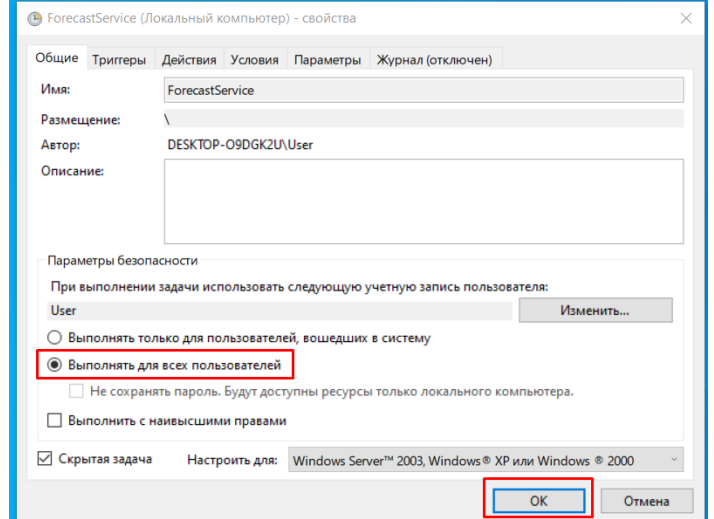

При нажатии кнопки «ОК» необходимо ввести пароль пользователя

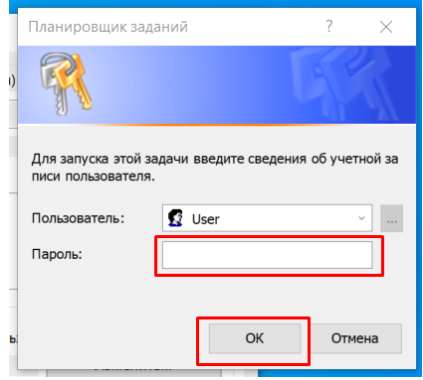

После выполнения вышеуказанных действий окна командной строки, создаваемые задачами, не будут открываться при запуске.

Для работы с ПО «СП ЭНЕРГОСОЛАР» через веб-интерфейс необходимо выполнить запуск веб-сервера в рабочей директории (папке), путем ввода следующей команды в отдельной командной строке Windows 10, предварительно сделав переход в соответствующую директорию:

#### **python -m http.server 80 --bind 127.0.0.1 --cgi**

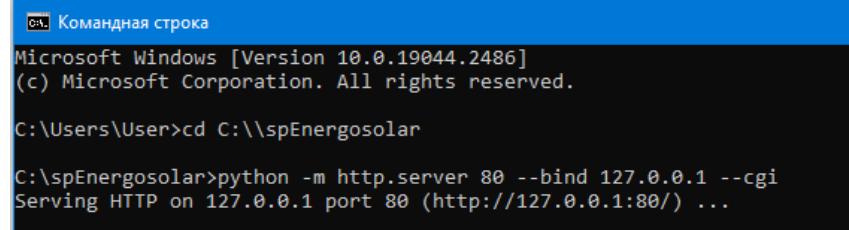

Указанная команда запустит на ПК локальный веб-сервер, доступный по адресу:

**http://127.0.0.1/**

При успешном запуске веб-сервера и переходе на страницу с указанным адресом, в веб-браузере отобразится начальная страница ПО «СП ЭНЕРГОСОЛАР», представленная ниже:

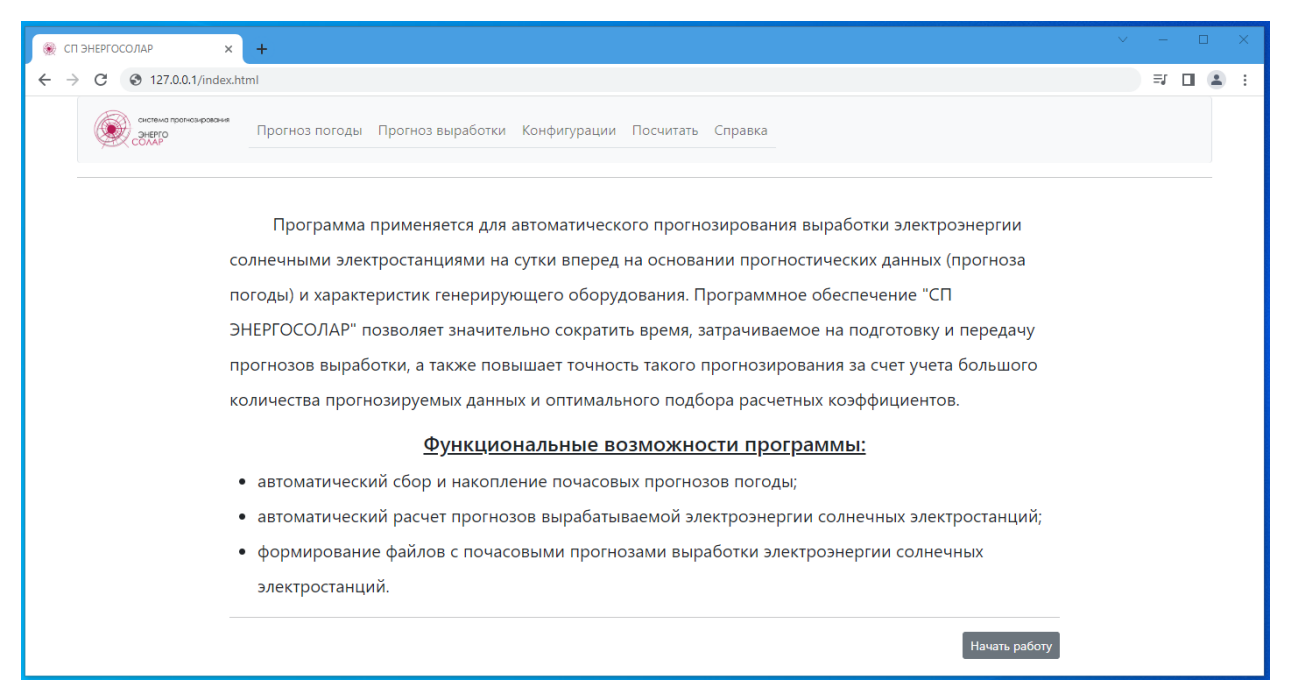

Если требуется, чтобы веб-сервер работал в фоновом режиме как задача, необходимо выполнить шаги по созданию задачи, аналогичные указанным в начале данной главы, по созданию задачи ForecastService. Для примера, запуск задачи **PythonServer** запуск веб-сервера, в окне «Изменения действия» в качестве аргументов указываются аргументы запуска веб-сервера:

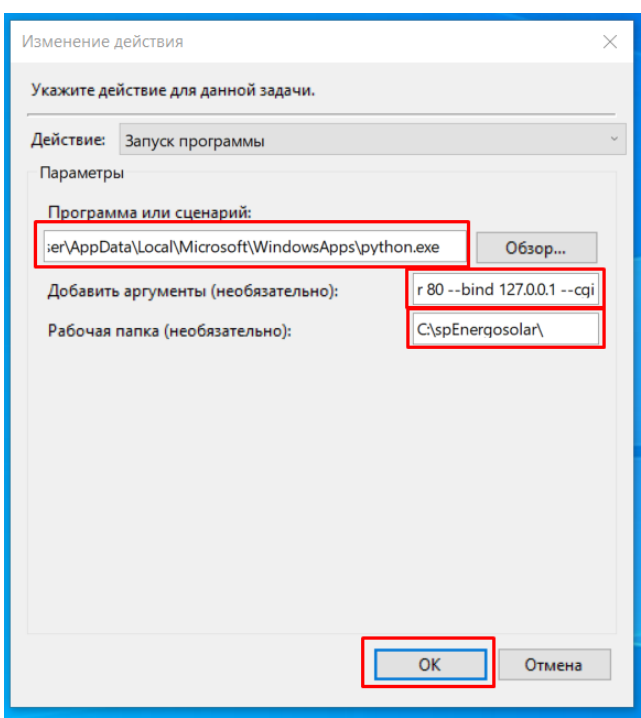

#### **-m http.server 80 --bind 127.0.0.1 --cgi**

В окне «Планировщик заданий» необходимо проверить, что все задачи находятся в состоянии «Готово». По истечении 5 минут веб-сервер должен автоматически запуститься, а состояние задач перейти в режим «Работает».

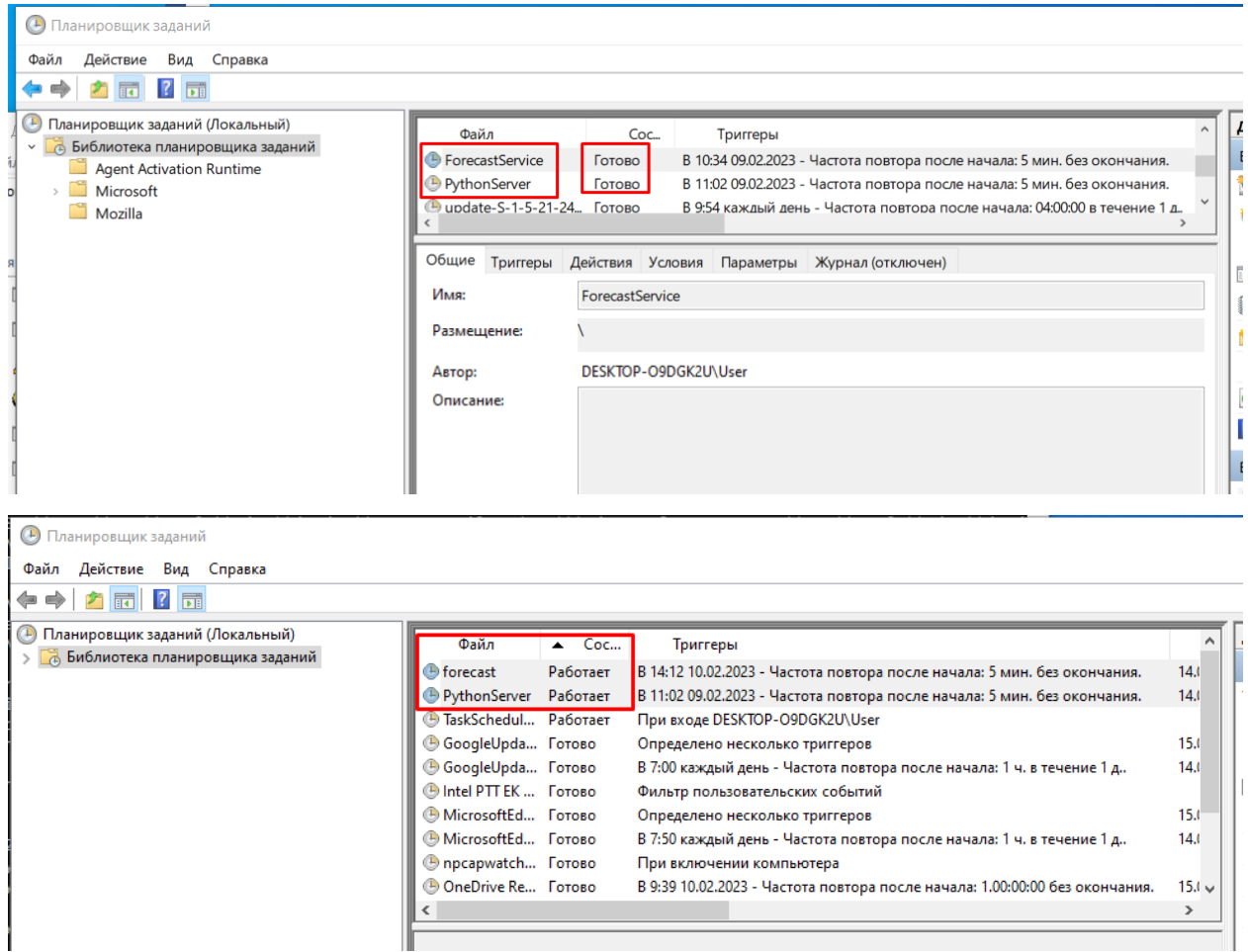

Проверяем запуск веб-сервера по адресу **http://127.0.0.1/,** дополнительно необходимо проверить правильность отображения всех вкладок веб-интерфейса.

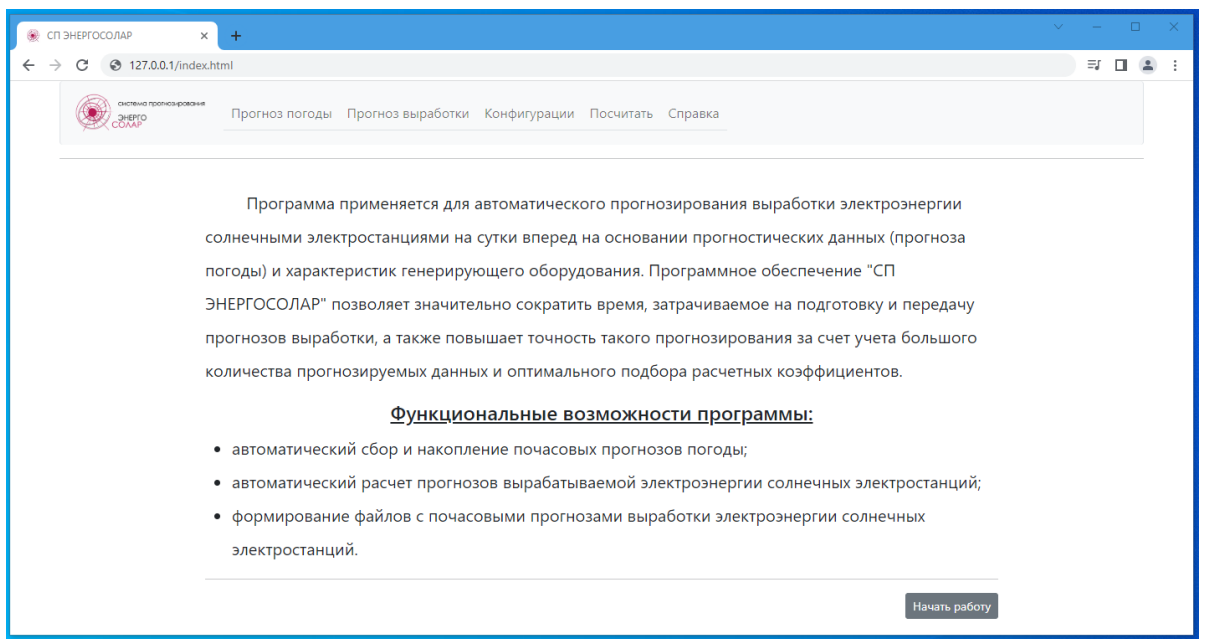

Работа с веб-интерфейсом программы, а также возможные ошибки и способы их устранения изложены в Руководстве по пользованию программой «СП ЭНЕРГОСОЛАР».

7. Информация о тех. поддержке.

<span id="page-19-0"></span>При возникновении проблем с установкой программы или непредвиденных сбоев, не описанных в данном Руководстве, необходимо обратится в службу поддержки ООО «ЭНЕРГОСОЛАР».

Актуальная информация для связи с службой технической поддержки представлена на сайте компании [https://energosolar.pro](https://energosolar.pro/) в разделе «Техническая поддержка».

Телефон технической поддержки в рабочие дни с 8:00 до 17:00:

+7 (918) 089-12-55

Адрес электронной почты: [info@energosolar.pro](mailto:info@energosolar.pro)